# **入学者選抜** Web出願ガイド

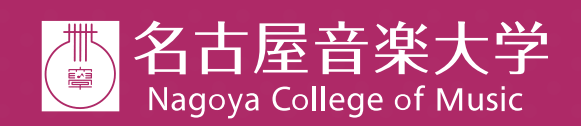

出願の際は、本ガイドと合わせて「学生募集要項」を 必ず確認してください。

〒453-8540 名古屋市中村区稲葉地町7-1 00 0120-115-796 TEL:052-411-1545 FAX: 052-411-4124 E-mail: kouho\_on@meion.ac.jp https://www.meion.ac.jp あいおん 検索

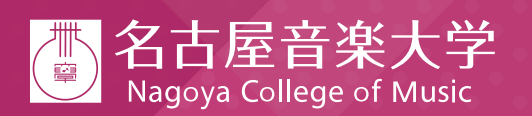

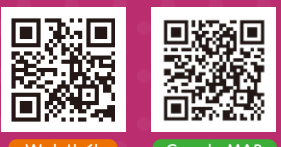

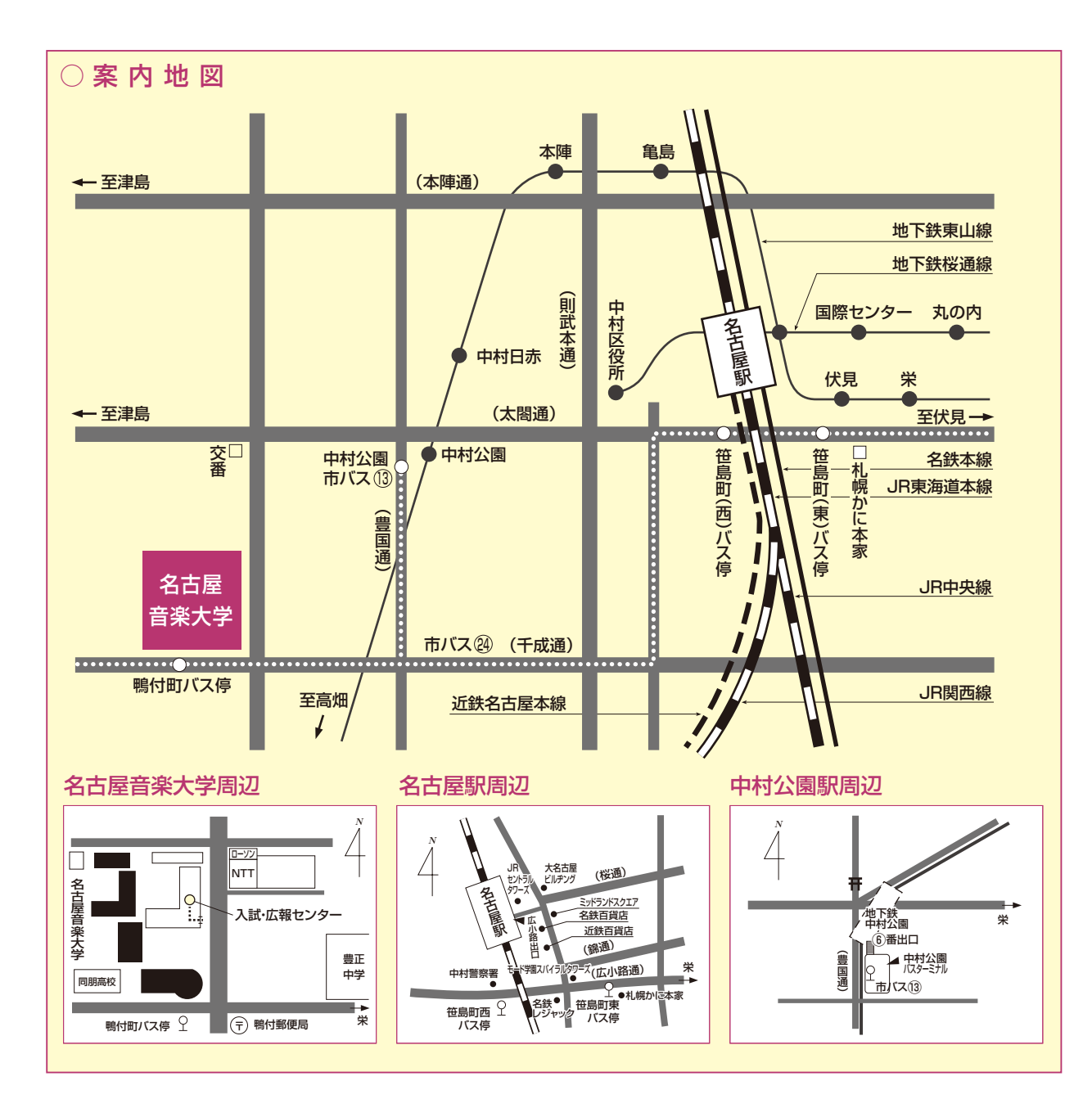

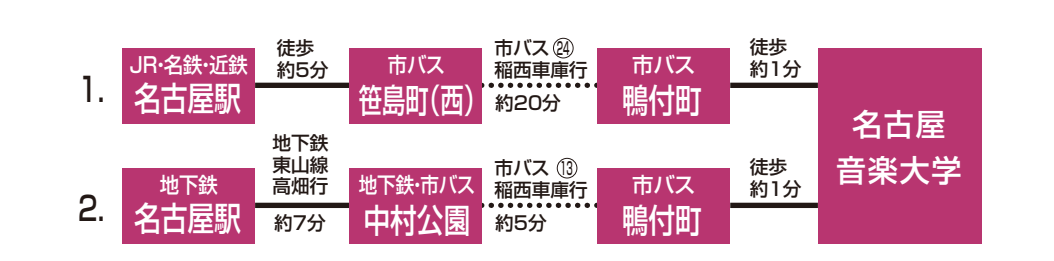

Web出願サイトにて、「志願票」「受験票」「宛名ラベル」を印刷し ます。 自宅にプリンターがない場合は、学校やコンビニエンスストアなどで 出力してください。

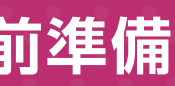

 $2$  3  $\,$  3  $\,$  3  $\,$  3  $\,$  3  $\,$  3  $\,$  3  $\,$  3  $\,$  3  $\,$  3  $\,$  3  $\,$  3  $\,$  3  $\,$  3  $\,$  3  $\,$  3  $\,$  3  $\,$  3  $\,$  3  $\,$  3  $\,$  3  $\,$  3  $\,$  3  $\,$  3  $\,$  3  $\,$  3  $\,$  3  $\,$  3  $\,$  3  $\,$  3  $\,$  3  $\,$ 

## **Web出願から受験当日までの流れ**

## **1 出願に必要なインターネット環境**

## **2 PDFファイルを開くためのアプリケーション**

## **3 受信可能なメールアドレスの準備**

## **4 A4サイズが出力できるプリンター**

## **Web出願サイト利用の事前準備**

<mark>下記の 1 〜 4</mark> を出願前に準備してください。

端末ごとに、以下の推奨するインターネットブラウザをご利用ください。

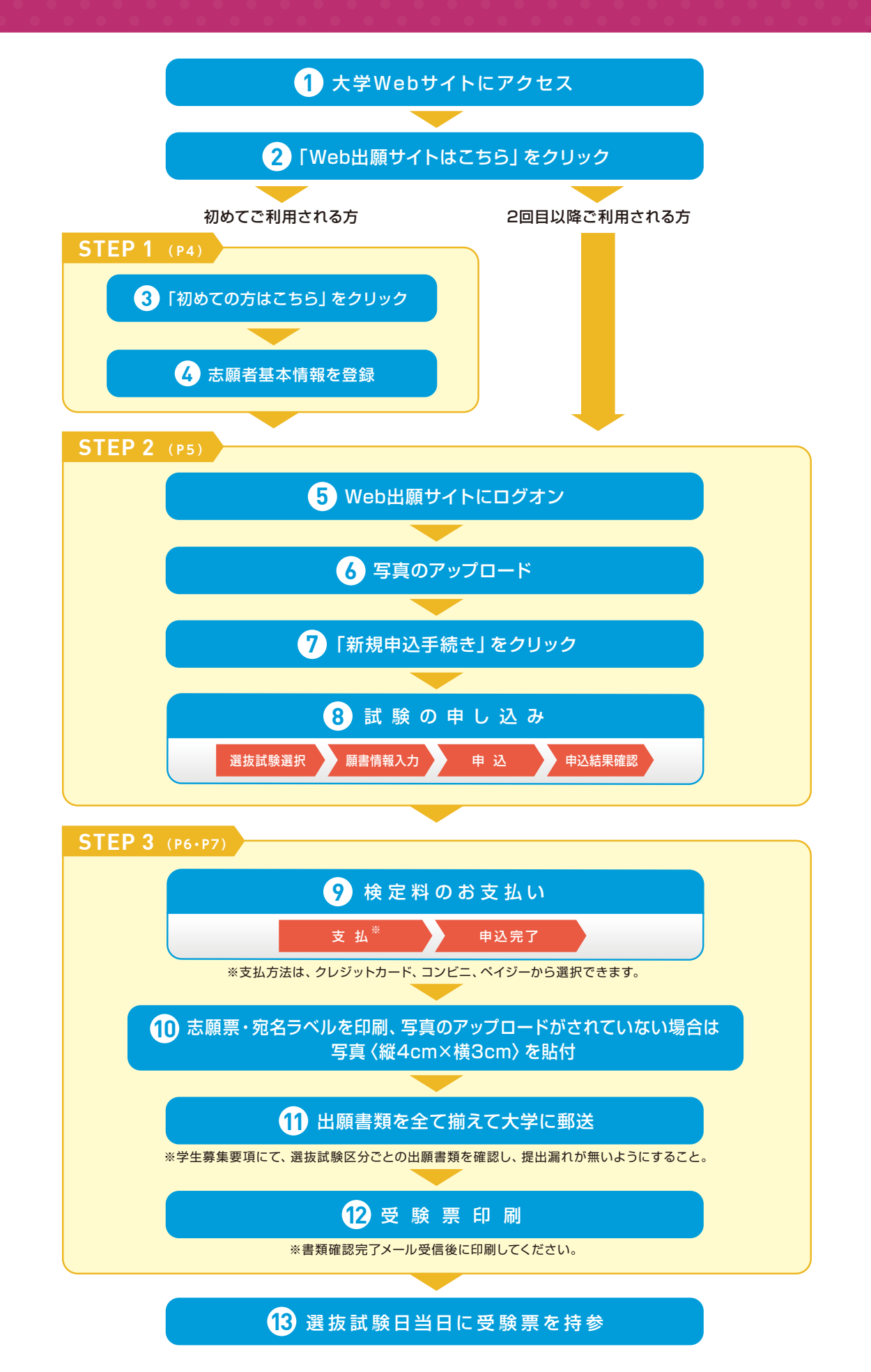

ございます。「Chrome」アプリをインストールのうえ、Web出願システムをご利用ください。

PDFファイルを表示するには、 アドビシステムズ社「Adobe Reader」が必要です。 端末ごとにインストール(無料)してください。

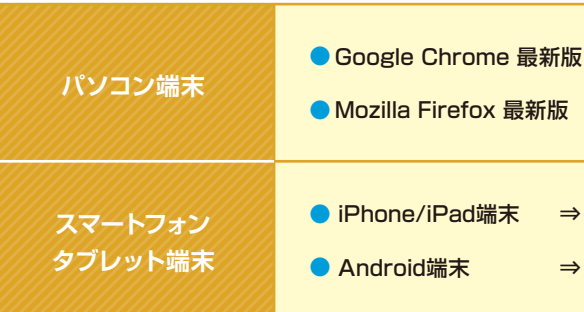

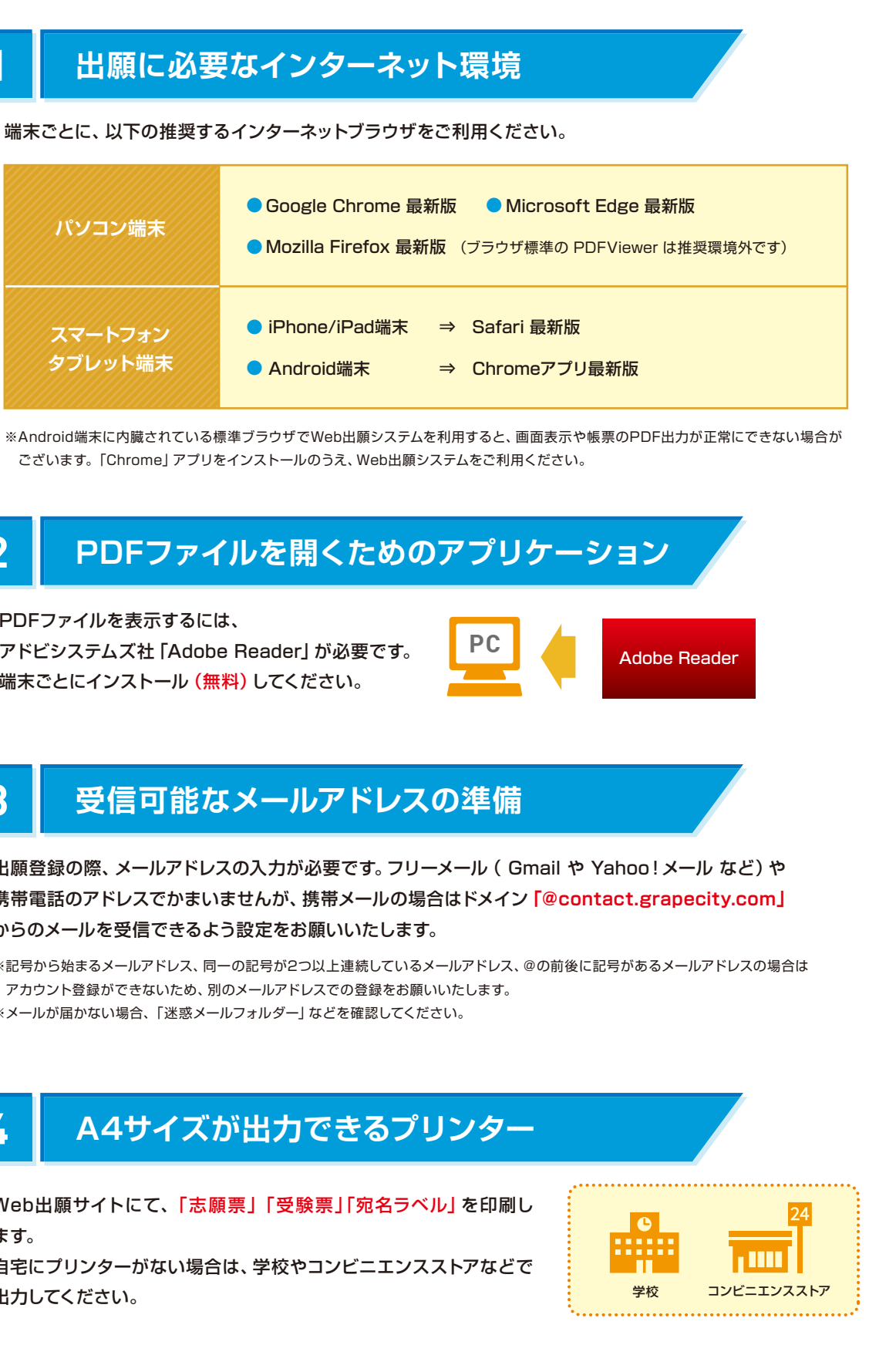

出願登録の際、メールアドレスの入力が必要です。フリーメール( Gmail や Yahoo!メール など)や 携帯電話のアドレスでかまいませんが、携帯メールの場合はドメイン**「@contact.grapecity.com」** からのメールを受信できるよう設定をお願いいたします。

※記号から始まるメールアドレス、同一の記号が2つ以上連続しているメールアドレス、@の前後に記号があるメールアドレスの場合は アカウント登録ができないため、別のメールアドレスでの登録をお願いいたします。 ※メールが届かない場合、「迷惑メールフォルダー」などを確認してください。

STEP 2 **出願情報の登録** ※既に志願者情報の登録をされた方、または2回目以降のご利用の方は、 STEP 2 からおこなってください。

こメールアドレスとパスワードを入力します。

本学のWebサイトにアクセスし、「Web出願サイトはこちら」を クリックします。

### 必要事項を入力し、志願者の基本情報(メールアドレスやパスワードなど)を登録します。

受験する選抜試験の、 申 込|ボタンをクリックします。 ボタンをクリックします。

連した試験が表示され、選択しやすくなります。

志願者情報、保護者情報をそれぞれ入力し、| 次へ | ボタンをクリックします。 <u><br>中の内容を保存することができます。</u>

※スマートフォンの場合は、| 次へ |をタップすると、自動的に保存されます。 いませんので、ご注意ください。

## **Web出願サイトの処理手順 事前登録 STEP 1**

## **12 Bub出願サイトにアクセス**

志願者情報の登録が完了したら、ご登録いただいたメールアドレス宛に「仮登録完了および本登録のお知らせ」メールが 配信されます。 メール内に記載されている| 本登録完了専用のURL|をクリックして本登録を完了させてください。 ※本登録のURLは4時間を経過すると無効になりますので、ご注意ください。

※ご登録されたメールアドレスは、Web出願サイトへのログオンや各申し込み完了後の連絡先メールアドレスになります。 ※パスワードは8文字以上で英数字含めたものを設定してください。

> にいことを確認し、 ボタンをクリックします。

れるので内容を確認してください。 ボタンをクリックすると、申し込み内容の確認書が印刷できます。

※メールが届かない場合、「迷惑メールフォルダー」などを確認してください。

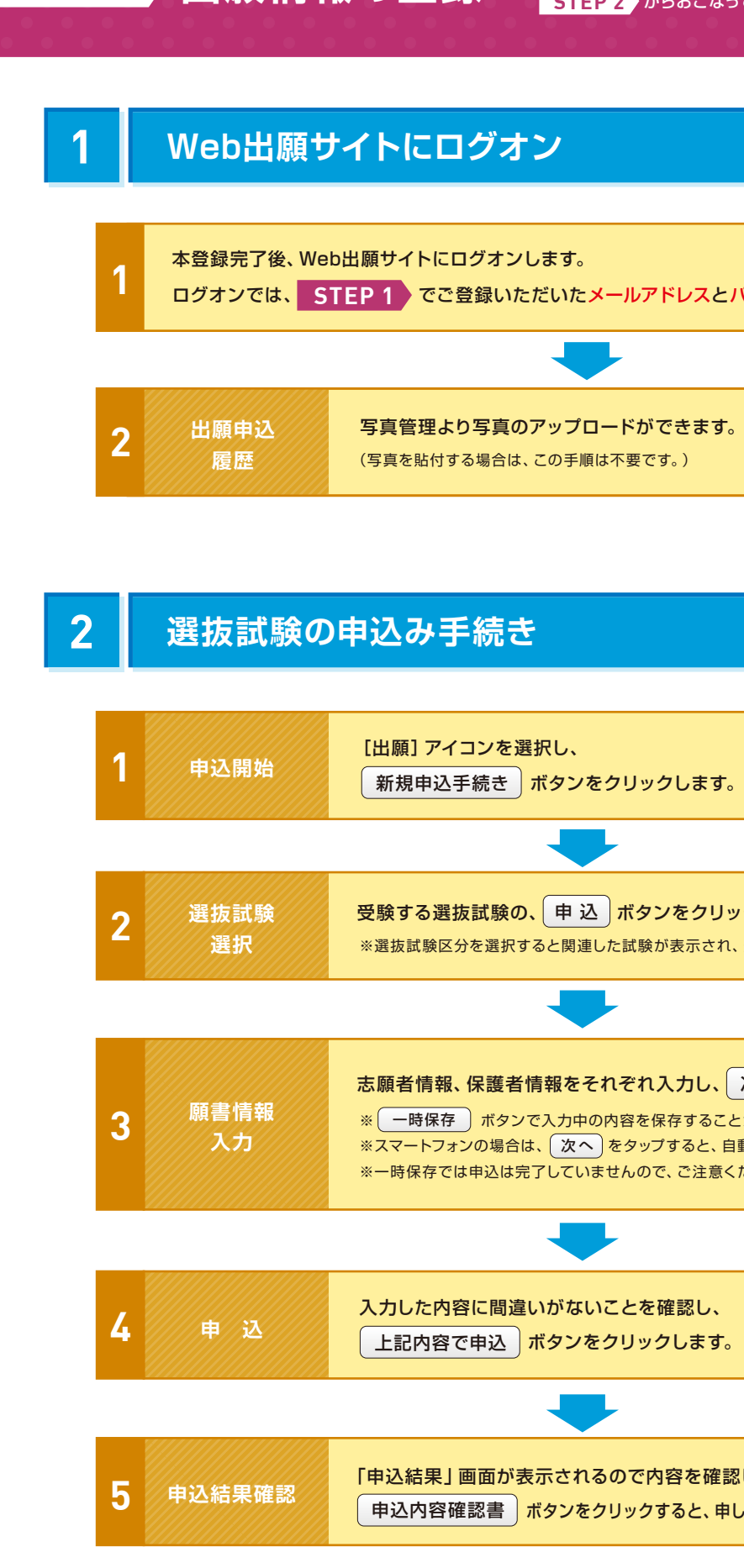

https://lsg.mescius.com/ meion/app 名古屋音楽大学Web出願サイト

## $\bm{2}$  | 初めての方はこちら <mark>をクリック</mark>

初めて利用される方は、利用規約に同意の上、| 初めての方はこちら | ボタンをクリックします。

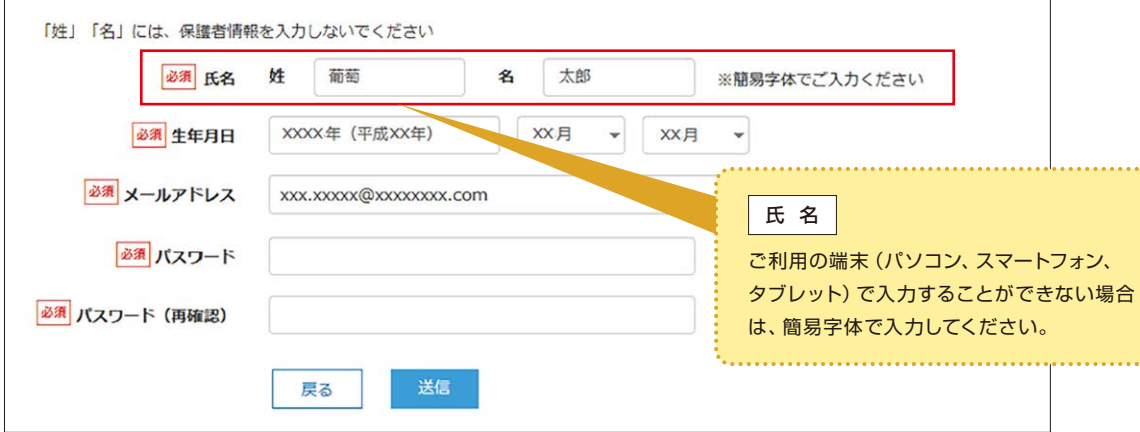

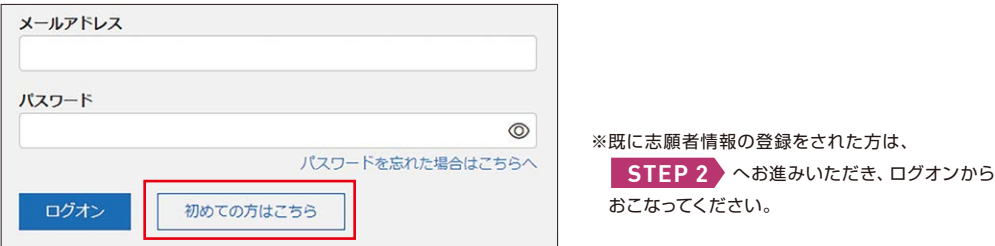

## **3 志願者情報の登録**

**4 本登録の完了**

スマートフォン、タブレットをご利用の方は、右側のQRコードから 直接本学のWeb出願サイトにアクセスできます。

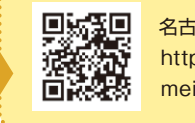

やました後に再度ログオンし、印刷をします。

写真欄に写真〈縦4cm×横3cm〉 を貼付してください。

## **STEP 3 入学検定料のお支払い**

申し込み内容をご確認の上、「申込結果」 画面内に表示される| お支払い |ボタンをクリックします。 下記のいずれかの決済方法を選択し、画面の指示に従って入学検定料の支払いをしてください。

## **2** ペイジー

## **3** コンビニエンスストア

### **4** 事務手数料一覧表

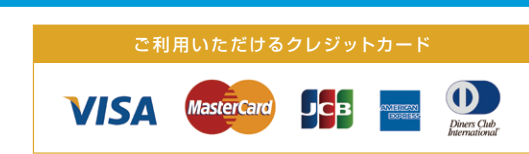

ペイジー対応金融機関ATM(ペイジーマークが貼ってあるATMが対象) またはオンラインバンキング/モバイルバンキングにてお支払いを おこないます。金融機関窓口でのお支払いはできません。

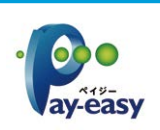

※下記の操作手順は一部省略されています。実際の画面に従って操作してください。

出漏れが無いようにしてください。 ・市販の角2封筒を用意し、印刷した宛名ラベルを貼り付けて、書留速達で郵送してください。

らことができます。書類確認完了のメールを受信したら、 より受験票の印刷をおこなってください。 (大学入学共通テストは除く)

※決済が完了した後に情報などの修正はできないため、 ※決済が完了した後に情報などの修正はできないため、<br>「情報を修正したい場合は本学までお問い合わせください。 TEL:052-411-1545

Web出願サイトのログオン画面で パスワードを忘れた場合はこちらへ をクリックし、メールアドレスを入 リックした後に、入力されたメールアドレス宛にパスワ Eれたメール内のURLをクリック ログオンしてください。 **PASSWORD**

> )文字を入力してください。代替文字を使用した場合に で正しい漢字に訂正してください。本学で修正をさせて

ですが、支払い完了後の修正はできません。情報を修

での印刷となります。各コンビニ インストールし、アプリ内にPDF うってください。

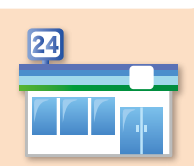

### クレジットカード **1**

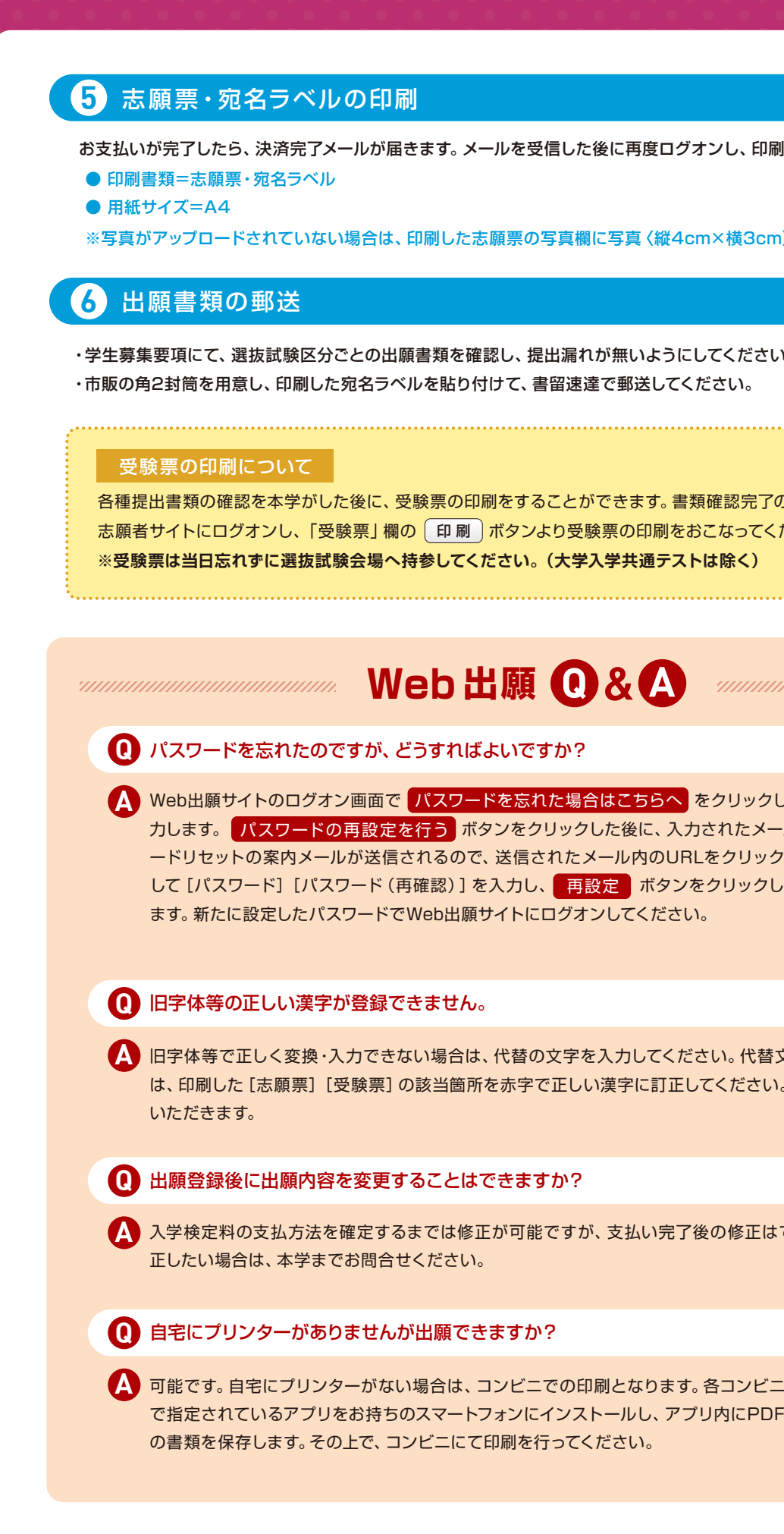

※全ての支払い方法に対して、入学検定料の他に事務手数料がかかります。事務手数料はご本人様負担となります。 (下記の事務手数料一覧表を参照)

クレジットカード登録と同時に決済となります。 その後の変更はできませんのでご注意ください。 クレジットカードの名義人は受験生本人でなくても構いません。

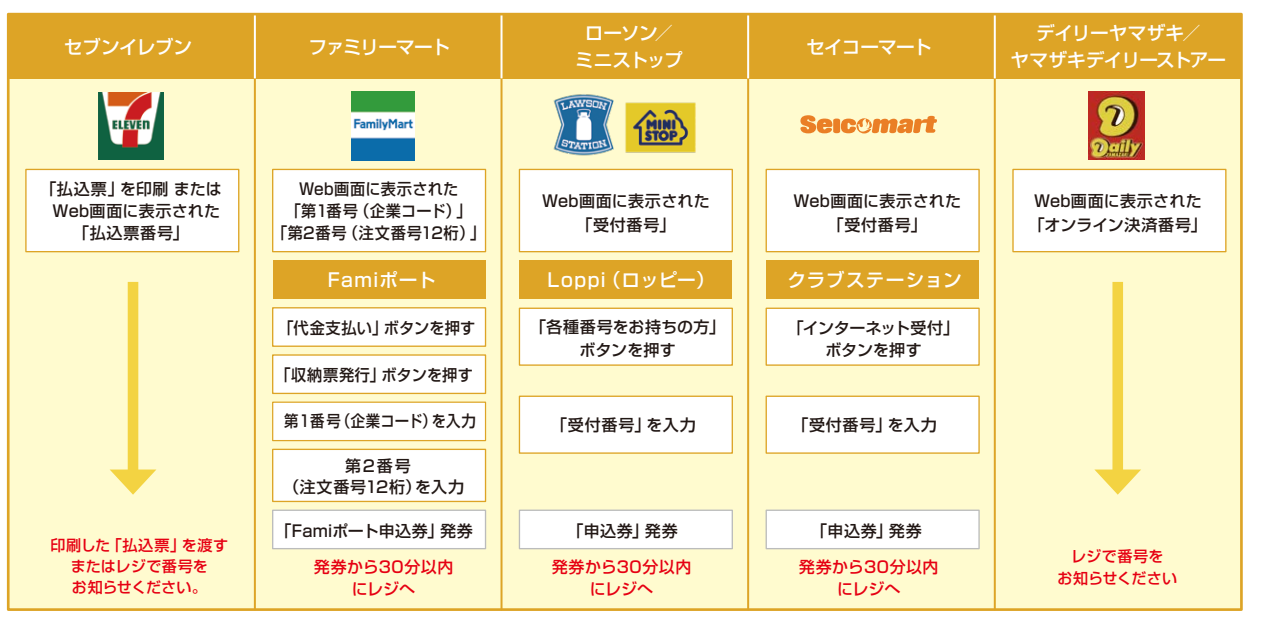

※領収書等は個人控えですので大切に保管してください(提出不要)

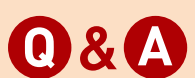

,,,,,,,,,,,,,,,,,,,,,,,,,,,,,,

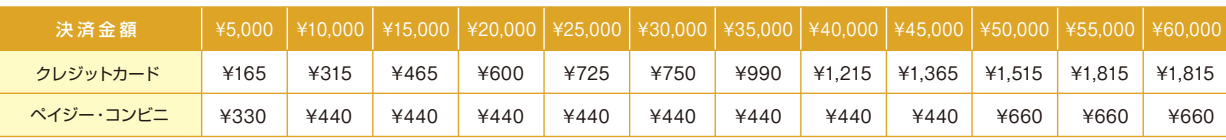